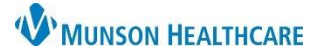

## Cerner FirstNet **EDUCATION**

#### **Medication Review and Administration**

1. On LaunchPoint, click in the Nurse Activity column to open the Nurse Activity window.

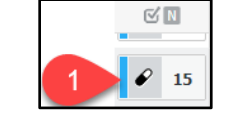

- 2. Review the medications to be given.
- 3. Click the barcode button to go to the Medication Administration window.
- 4. Scan the patient's name band. Scan the medication.

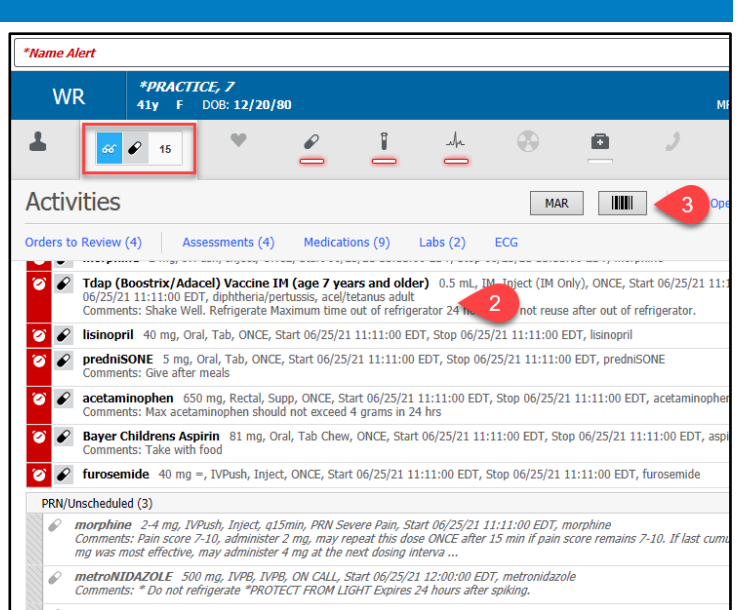

#### Alternate method:

- 1. Go to the patient's MAR or MAR Summary.
- 2. Review the medications to be given.
- 3. Click on Medication Administration button in the gray toolbar at the top of the screen.
- 4. Scan the patient's wristband. Scan the medication.

### **IV Piggybacks and Boluses**

- 1. Scan, administer, and sign the IVPB or bolus.
- 2. In the MAR and MAR Summary, the medication will be grayed out if it is a one-time order.

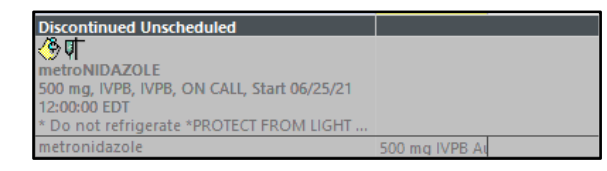

**IIIII** Medication Administration

3. The amount infused will automatically flow into the patient's Intake and Output in IView.

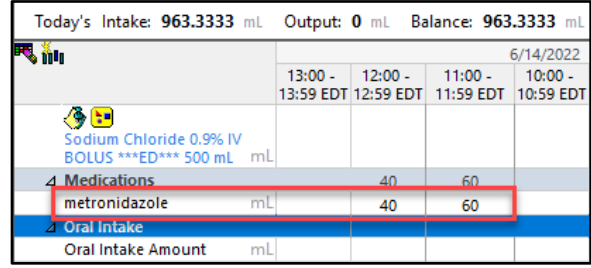

4. Complete Infusion Billing by clicking on the IV pole on the LaunchPoint screen and filling in the appropriate information. This fulfills the CMS requirement of having a start time, stop time, and volume infused for CMS reimbursement.

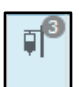

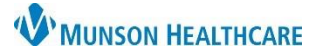

## Cerner FirstNet **EDUCATION**

#### **Continuous Infusions**

- 1. When scanning the continuous infusion bag, the ordered infusion rate will automatically populate in the Medication Administration window. Fill out required areas, click **Apply**, then sign using the checkmark.
- 2. While the continuous infusion is running, document hourly infusions by going to Intake and Output in IView to enter the infused volume.

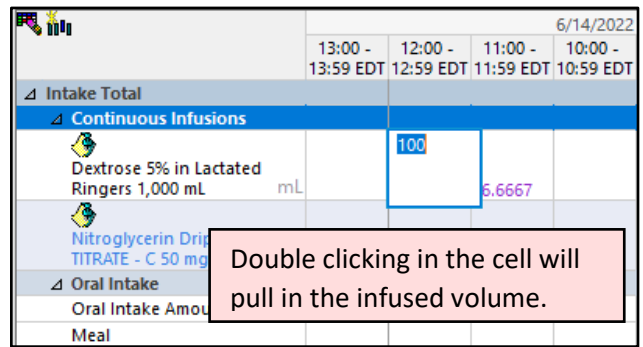

- 3. When stopping the infusion, go to the MAR to chart the stop time:
	- a. In the MAR, click on the Pending square of the infusion.
	- b. In the window that opens, click on **Rate Change**.
	- c. Change the Rate (mL/hr) to 0.
	- d. Click **Apply**. Click **Yes** for the pop-up warning that the rate of 0 mL/hr does not match the ordered rate.
	- e. Sign.

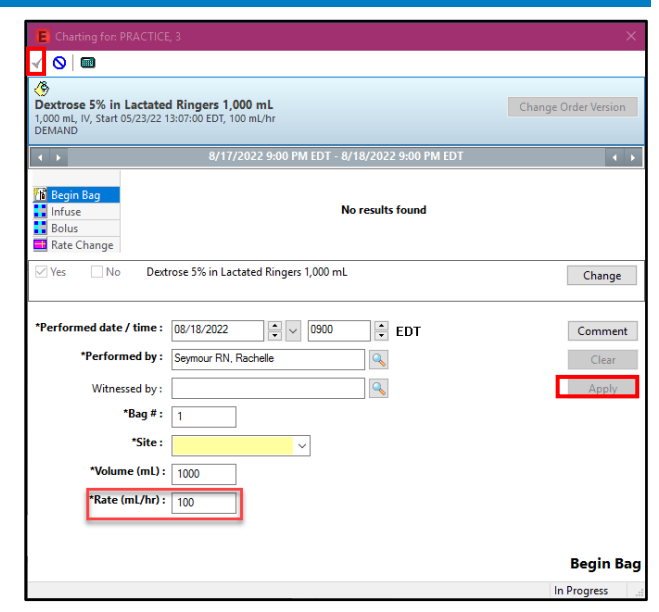

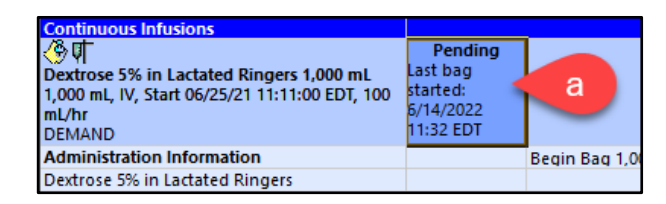

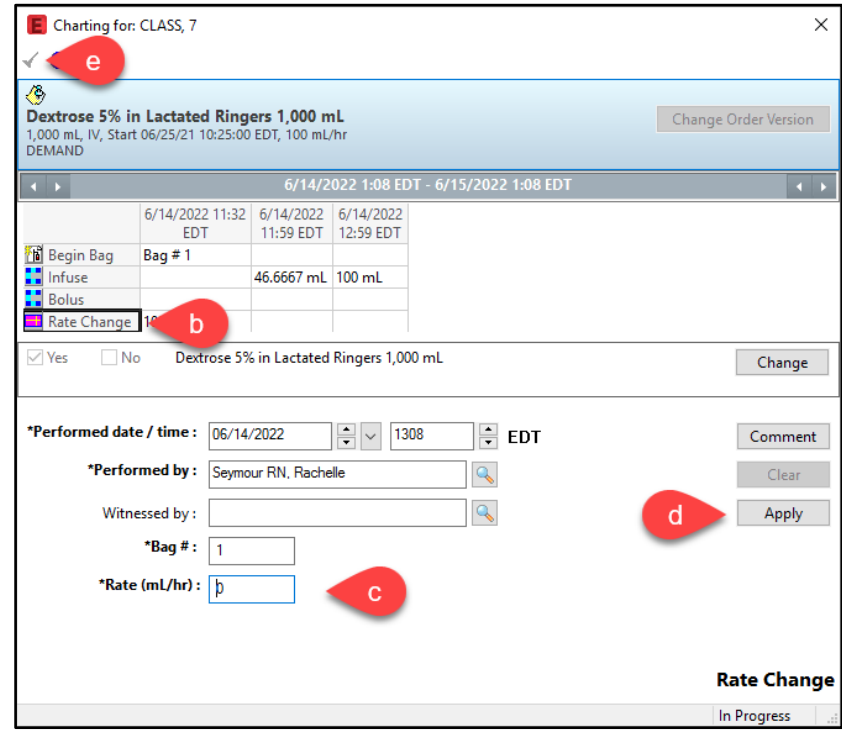

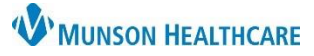

- 4. Complete any remaining Intake and Output documentation in IView.
- 5. Complete Infusion Billing by clicking on the IV pole on the LaunchPoint screen.

### **Titratable Drips**

1. Once the titratable drip is scanned, fill in the required fields in the Medication Administration window. Click **Apply** and sign.

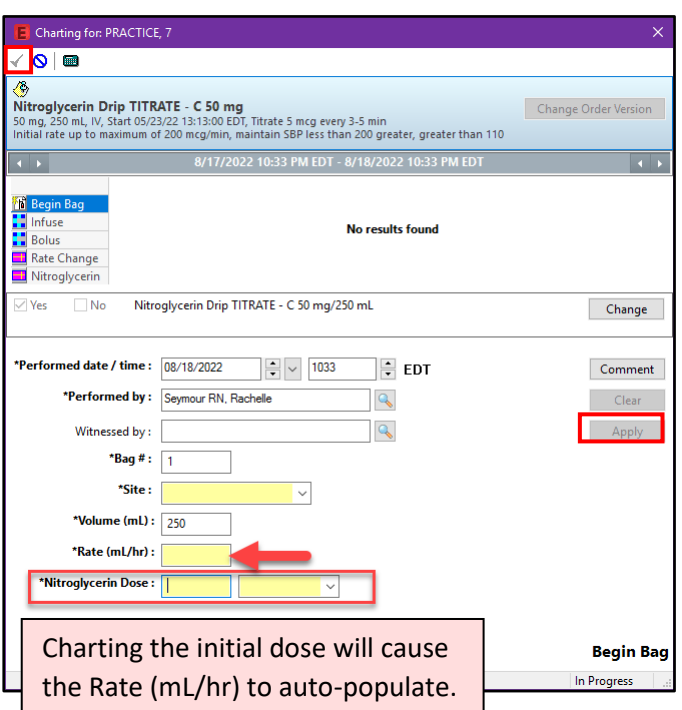

百

- 2. To chart titration changes:
	- a. Within the patient's chart, go to the ED Monitoring band on the IView navigator.
	- b. Click on IV Drips. Any titratable drips that are ordered will now show on the spreadsheet to the right of the navigator.
	- c. Change the time column as appropriate by right clicking over the time and selecting **Insert Date/Time**.
	- d. Double click in the dose cell and enter the new dose.
	- e. Sign. The new rate will auto-populate.

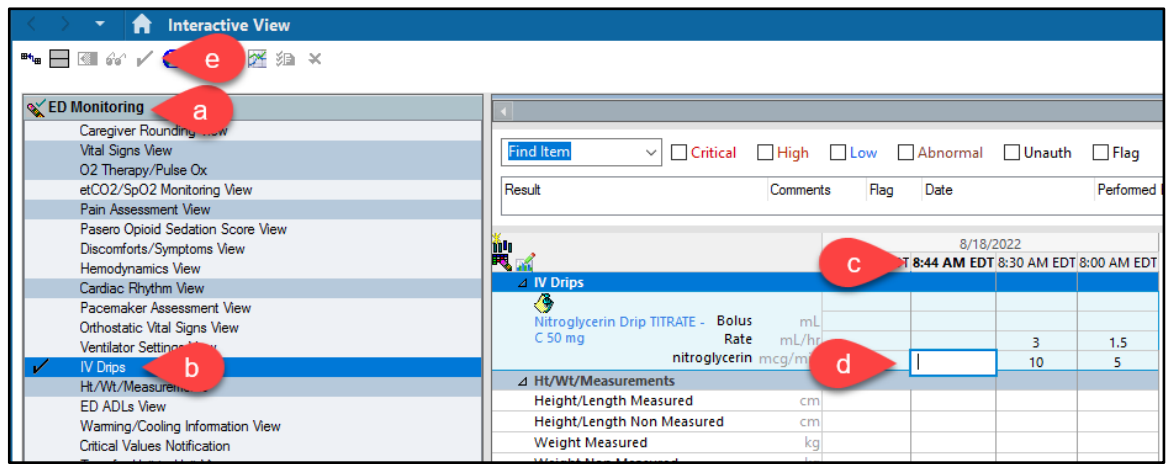

## Cerner FirstNet **EDUCATION**

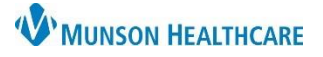

### Cerner FirstNet **EDUCATION**

3. While the titratable drip is running, document hourly infusions by going to Intake and Output in IView to enter the infused volume. Double click in the cells to pull the infused amounts in.

> The infused amounts will auto-calculate based on the titration changes that were charted.

- Today's Intake: 0 mL Output: 0 mL Balance: 0 mL Yesterday ₹ատ 8/18/2022 10:00 AM - 9:00 AM - 8:00 AM -10:59 AM EDT 9:59 AM EDT 8:59 AM EDT ⊿ Intake Total △ Continuous Infusions ۵ Dextrose 5% in Lactated Ringers 1,000 mL ml ٥  $4.5$ Vitroglycerin Drip TITRATE - C 50 mg mL 2.65 ė
- 4. To chart Infusion Billing on titratable drips:
	- a. It is helpful to first go to Intake and Output in IView to view the infused amount. Move the scroll bar at the bottom of the spreadsheet to the left to view the 24h Total. **Note:** Multiple 24h Totals may need to be added together to arrive at the total volume infused during the patient's ED stay.

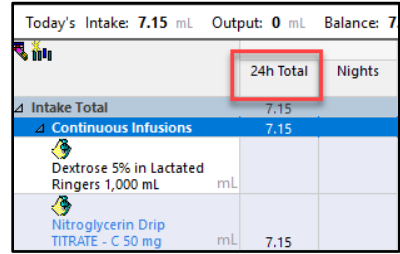

b. Complete Infusion billing by clicking on the IV pole on the LaunchPoint screen.